- **I.** 前置作業:
	- .安裝傳輸座驅動程式
	- .確認電腦系統時區為當地時區
- !因軟體將軌跡紀錄存至網路雲端,故請確保電腦已連上網路,才可開啟程式並操作;否則軟體將 無法開啟。
- !若欲變更主程式之資料夾名稱,其名稱內容不能包含特殊符號,例:\* | \ : " < > ? / ( )、、等。皆 會造成軟體操作有異常現象。
- !若欲在不同的電腦上安裝 SKL V2.0,強烈建議使用原廠釋出的 SKL V2.0 壓縮檔,切勿直接將自 己在 A 電腦執行過的 SKL V2.0 複製到 B 電腦上。
- ! Windows系統不分32/64bit,皆使用相同版本的軟體程式
- ! Mac M1如果同時從App store和官網下載不同版本驅動, 可能導致錯誤。請將軟體和驅動全部刪 除後重新安裝
- **II. GPS** 腳環定位放飛流程:

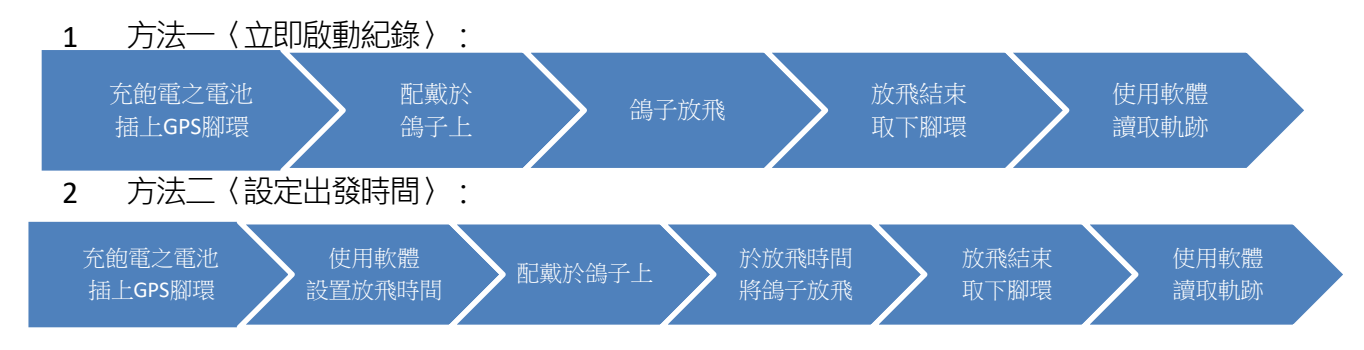

- **III.** 放飛時間設定頁面:
	- 選擇ComPort

選擇「ComPort」可在裝置管理員得知位置〈COMx〉

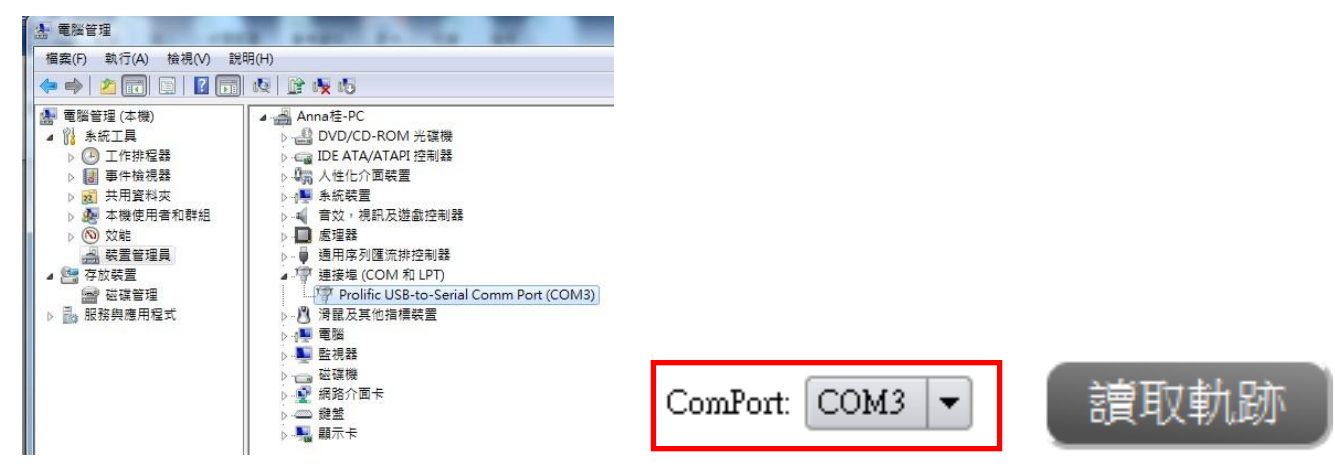

- 設定放飛時間
	- 1 選擇日期
	- 2 輸入時間
	- 3 選擇記錄模式
	- 4 按下「寫入時間設定」

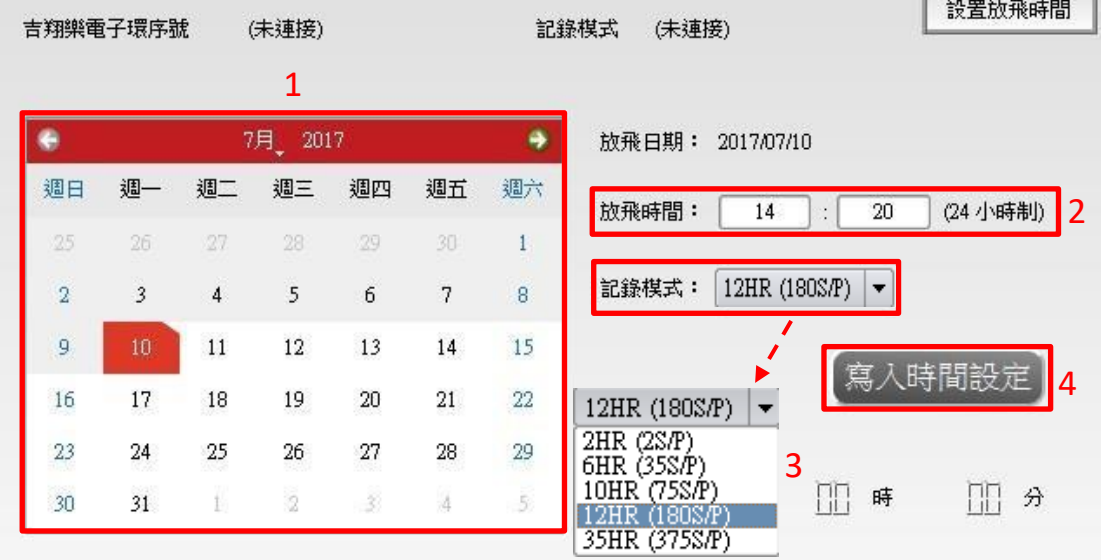

- <mark>!</mark> 右下角會顯示「成功設定放飛時間!」,GPS 腳環即會進入休眠模式,直到放飛時間到達,即開始 作動定位。
	- 放飛情境選擇推薦
		- 1 鴿舍繞飛:2HR〈2 S/P〉
		- 2 遠距離放飛:6HR〈35 S/P〉、10HR〈75 S/P〉、12HR〈180 S/P〉
		- 3 馬拉松比賽〈飛行時間超過 12HR〉:35HR〈375 S/P〉
- ! 當按下「寫入時間設定」會將腳環內之軌跡刪除,確保放飛前腳環內無軌跡資訊。
- ! 成功設置放飛時間後,請勿拔下腳環電池;若拔下需重新設置放飛時間。
	- 讀取軌跡
		- 1 鴿子放飛回來後,取下 GPS 腳環。
		- 2 將GPS 腳環嵌入於傳輸座上,確認傳輸座第二顆LED 為藍燈閃爍。
		- 3 選擇正確「ComPort」後,按下「讀取軌跡」,等待進度條至100%即讀取完畢。
		- 4 讀取完畢後,會將腳環內之軌跡刪除。
		- 5 右下角顯示「腳環讀取完畢,並已存入訓練紀錄。」,軟體右側顯示軌跡路線及軌跡 點。
		- 6 讀取完成後,軌跡紀錄會儲存至「訓練紀錄」頁面。

## **IV.** 訓練紀錄頁面:

- 搜尋先前放飛日期之區間
	- 1 選擇起始日及結束日。
	- 2 按下「搜尋」。

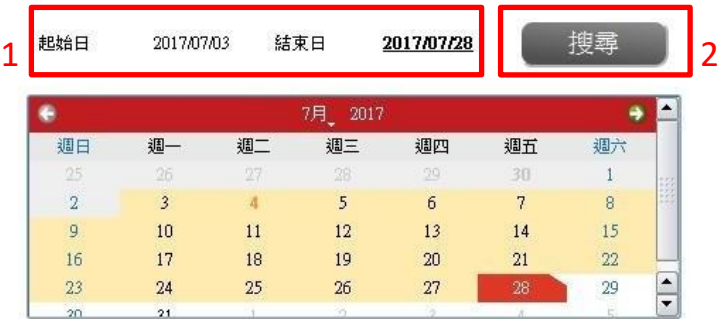

## • 繪製歷史軌跡紀錄

- 1 於紀錄呈現表格,勾選欲繪製之軌跡。〈可多條繪製〉
- 2 按下「繪圖」,等待進度條至100%,即繪製完畢。
- 3 介面右上角顯示軌跡路徑及軌跡點;右下角顯示飛行資訊線性圖。
- 4 右側之圖示為地圖與詳細表格之切換鍵。
- 5 軌跡圖及飛行資訊線性圖,於頁面右上角點擊圖示,即可放大至全螢幕檢視。
- 6 按下「隱藏」,可將勾選之軌跡隱藏,不顯示於軌跡清單中。

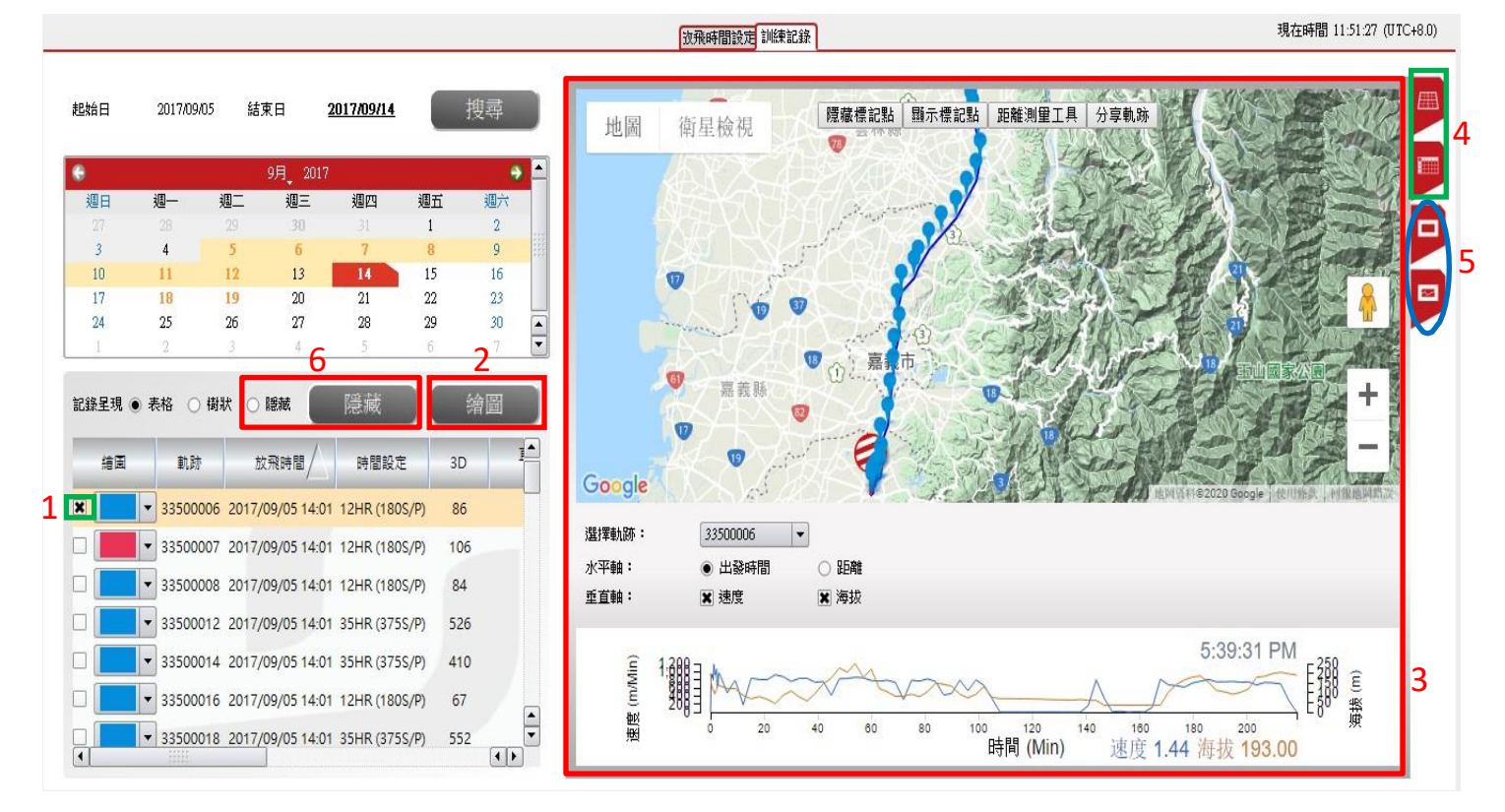

- 分享軌跡
	- | 腰椎標記點 | 臨示標記點 | 距離測量工具 分享軌跡 衛星檢視 地圖  $\overline{\mathbf{v}}$ o ① 嘉 市  $\bullet$ 嘉義縣 Google ⇩  $\times$ 5 SKYLEADER ? 請接下 ctd+ckmd+c 複製網址 https://skyleader.com.te/sham/202002196.V ۴r
- 變更軌跡名稱

方法一:

- 1) 點擊所選之軌跡兩下(紅色方框處),即可變更軌跡名稱。
- 2) 按下「Enter」鍵即修改完畢。

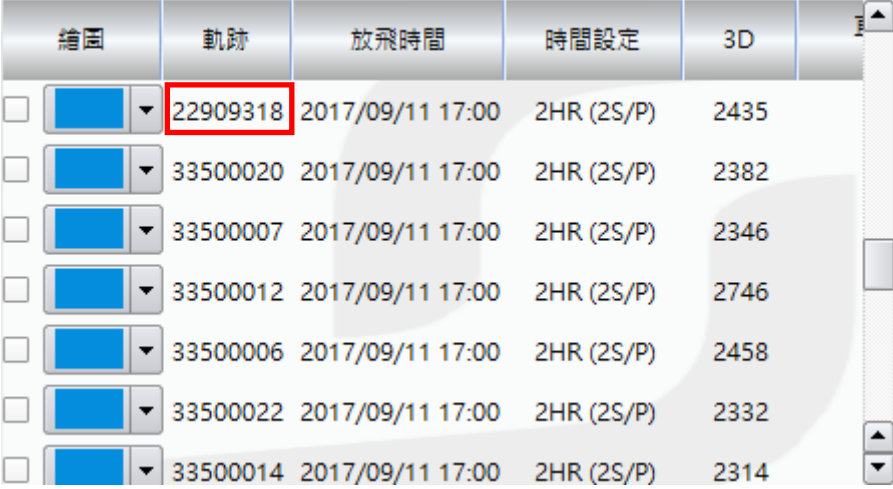

1 按下「分享軌跡」,可複製網址將繪製出來的軌跡圖傳送給好友。

方法二:

- 1) 在讀取軌跡後,於放飛時間設定左下角,輸入欲變更之軌跡名稱。
- 2) 按下「儲存」,會顯示「軌跡名稱已儲存」表示成功。
- 3) 於訓練紀錄頁面,搜尋歷史紀錄,即可看到更改成功之軌跡紀錄。

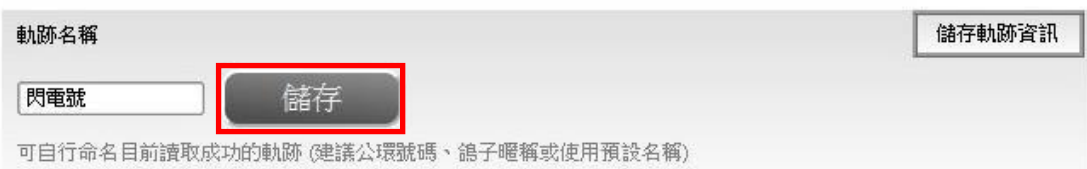

- ! 軌跡名稱勿使用標點符號, ( )、[ ]、{ }、< > ...等方式命名, 會造成地圖顯示錯誤。
- **V.** 地圖選擇:
	- Google Map:建議台灣及世界各國使用。
	- 高德地圖:建議中國大陸使用。
- **VI.** 簡易故障排除:
	- 更多軟體詳細操作內容,可至官網上了解: <http://www.skyleader.tw/>
	- **●** 若按照網頁流程嘗試過,仍無法排除,請聯繫我們: [sales@minxincorp.com](mailto:sales@minxincorp.com)